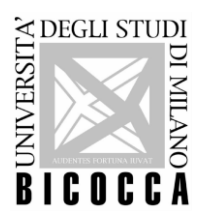

**UNIVERSITA' DEGLI STUDI DI MILANO - BICOCCA**

# **ISTRUZIONI OPERATIVE ENTRY TEST CORSI DI LINGUA ITALIANA**

### **Per accedere al test è necessario:**

- 1. disporre di un PC con videocamera e microfono
- 2. disporre di una buona connessione Internet
- 3. aver provato il link della prova e aver scaricato l'applicazione di videoconferenza che ti sarà indicata per mail qualche giorno prima della data del test (Zoom, Meet, Web EX o altro)
- 4. esibire un documento di identità in corso di validità

## **La piattaforma sulla quale verrà erogato il test sarà comunicata durante la video-conferenza.**

## **Struttura del test:**

- 1) Il test dura meno di 45 minuti.
- 2) Il test è diviso in due livelli: "base" e "intermedio".
- 3) Ogni livello propone 15 domande di difficoltà equivalente, scelte a caso.
- 4) Per passare da un livello a quello successivo è necessario rispondere esattamente a 11 domande. Quindi per superare il livello "base" è necessario rispondere correttamente a 11 o più domande delle 15 proposte.
- 5) Al termine del test, il sistema comunicherà il punteggio raggiunto.

I risultati del test saranno pubblicati entro il giorno precedente l'inizio dei corsi di lingua italiana al link: <https://www.unimib.it/didattica/lingue-unimib/lingue-programma-erasmus>

#### **Durante il test**:

- Durante il test è proibito parlare. Per questo disattiviamo il microfono. Se hai bisogno di contattare l'assistente, usa la chat.
- Usa solamente il tasto sinistro del mouse.
- Non devi utilizzare la tastiera o il tasto destro del mouse; se lo fai il test si blocca e si invalida.
- Se chiudi la connessione del browser prima di aver terminato il test, la prova non sarà salvata.

#### **Iniziamo:**

- 1. Inserisci il numero di Matricola ("Matriculation number"), il nome ("Name") e il cognome ("Surname/Family Name"). Se non conosci il tuo numero di matricola, inserisci solo i numeri della vostra data di nascita, per esempio 1° marzo 2000 = 01032000
- 2. Clicca su "Next" per iniziare il test.
- 3. Dopo aver risposto alle domande, clicca su "Next" in fondo alla pagina.
- 4. Puoi ritornare in un secondo momento sulle domande a cui non hai risposto e/o cancellare ("clear") tutto e rifare da capo la pagina.
- 5. Se rispondi correttamente a 11 domande su 15 passi al secondo livello premendo "Next".
- 6. Dopo che hai terminato il secondo livello, se decidi di cancellare le risposte date ("clear"), sappi che cancelli anche le risposte del primo livello.
- 7. Al termine della seconda parte, clicca sul bottone "Submit" per terminare e inviare le risposte.
- 8. La sezione delle risposte è salvata e non è possibile rientrare.